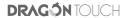

# **LED Video Projector**

L012

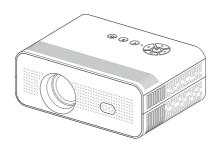

USER MANUAL

#### Contents

| Safety Instructions 02            |
|-----------------------------------|
| Package List 03                   |
| Overview 04                       |
| Remote Control 06                 |
| Getting Started 07                |
| Overview of the Projector Menu 08 |
| Q & A 09                          |
| Cleaning Method 10                |
| Projection Size Chart 19          |
| Contact Us 19                     |

# Safety Instructions

Read all instructions before you use this device. Do not make any changes or create settings that are not described in this manual. The warranty will not apply if physical damage or data loss is incurred due to failure to follow the provided instructions.

- To reduce the risk of fire or electric shock, do not expose the device to rain or moisture. Objects filled with liquids, such as vases, should not be placed on this device.
- Do not place this device on soft surfaces such as tablecloths or carpets, otherwise the device could be a fire hazard.
- 3. Do not place this device in areas susceptible to excessive dust and dirt or near any appliance generating a strong magnetic field.
- 4 .To prevent overheating, do not block or clog the ventilation holes.
- 5. Never place this device in a confined space. Always leave enough space around this device for ventilation.
- Protect this device from overexposure to direct sunlight, heat, large temperature fluctuations and moisture. Avoid extreme temperatures.
- 7. When this device is in use for an extended duration, its surface may become hot. Shut it down immediately and unplug the charger. Wait for the device to cool down before resuming operation.
- 8. Always handle this device with care. Avoid touching the lens. Do not allow children to handle the device without supervision.
- 9. Use attachments or accessories specified by the manufacturer only.
- 10. Avoid extreme vibration as it may damage the internal components.

#### FN

# **Package List**

# Projector × 1 Remote Control × 1 Power Cable × 1 (supports AAA battery only, (200cm) not included) HDMI Cable × 1 USB Extension Cable × 1 Clean Tool × 1

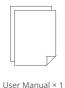

# Overview

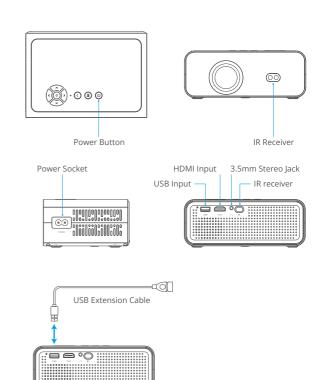

ΕN

03

#### Tips:

#### 1. Image Correction

If the image appears blurry or gets distorted, navigate to Settings - Keystone Correction - turn on the Auto Keystone Correction automatic adjustment, or enter Manual Keystone Correction to manually correct any distortion. Afterwards, use the focus button on the remote control to achieve optimal clarity.

#### 2. Mounting Hole

Adopting a dual-use design with a single mounting hole, the projector seamlessly accommodates both a standard camera tripod and a 1/4 inch screw projector tripod stand.

# **Remote Control**

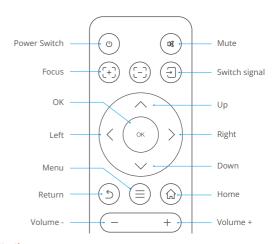

#### Attention:

- 1. Do not submerge the remote control in the water.
- $2.\,\mbox{Do}$  not put the remote control near fire or in wet or hot places.
- 3. Do not use old and new batteries together in the remote control.
- 4. If the remote control will not be used for an extended period, please remove the batteries to prevent leakage.
- 5. Please ensure that the remote control is aimed at the IR receiver.
- 6. Please use the remote control within 6 meters of distance and within 30 degrees of angle.

#### **Electric Focus Function**

This function allows for auto and precise adjustment of the focus. To adjust the image clarity, press the "+" or "-" button on the remote control according to the projection distance.

# **Getting Started**

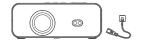

1. Connect the power cable to the projector.

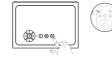

2. Press the Power button to turn on the projector.

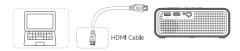

3. Connect the projector to a device with a HDMI port.

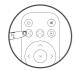

4. Press the Focus button on the remote control to manually focus to achieve the best image quality.

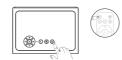

5. Press the Power button to turn off the projector.

### Tip:

Ensure that the projector is horizontally aligned with the projector screen.

# Powering on

- · Remove the lens cap and connect the power cable to supply power to the projector. It will then power on.
- · The boot-up screen as illustrated will appear.

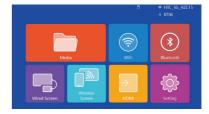

### 1 Media

On the Multimedia screen, you can add pictures, movies, music, photos, e-books, and more.

Note: Videos, music, pictures, and documents stored in the USB flash drive will be organized into respective directories - Movie, Music, Photo, and E-book - based on their formats. When the USB flash drive is not inserted, this icon will not respond when clicked.

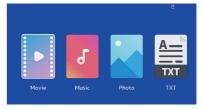

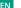

#### 2. Wifi

Wifi switch: Turn Wifi on and off

Search: Scan for nearby network signals, and the detected signals will be displayed under Nearby Wifi.

Add network: Add a hidden Wifi network that cannot be detected through normal scanning. It requires the Wifi name and password, and should be within the signal range.

Home page: Return to the main interface.

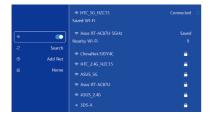

#### 3. Bluetooth

Bluetooth switch: Turn the Bluetooth function on and off.

Search: Search for nearby Bluetooth signals, and the detected signals will be displayed under Available Devices.

Home page: Return to the main interface.

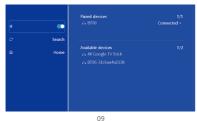

# Connecting to the Bluetooth Speaker

- (1) Turn on your Bluetooth Speaker.
- (2) Turn on the Bluetooth setting of your projector.
- (3) Select your Bluetooth Speaker for connection.
- (4) Your projector is connected to the Bluetooth Speaker.

#### 4 Wired Screen

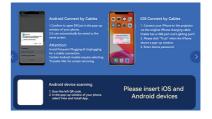

### 4.1 Wired Screen Mirroring for Android Devices

- (1) Scan the provided QR code using your Android device.
- (2) In the pop-up window on your phone, select "View" and install the app.
- (3) Connect your phone to the projector using its USB cable.
- (4) Confirm the prompt to open "EIFCast" for automatic screen mirroring.

#### 4.2 Wired Screen Mirroring for IOS Devices

- (1) Connect your iOS device to the projector using its USB cable.
- (2) In the pop-up window on your iOS device, select "Trust" for automatic screen mirroring.

#### Note:

① Avoid frequent plugging and unplugging for a stable connection.

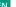

- ② Please ensure you use the original USB cable of your phone for successful screen mirroring.
- ③ For certain Android phone models, make sure to select the "Transfer Files" option to enable screen mirroring.

### 5. Wireless Screen

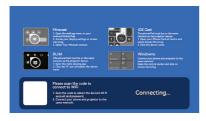

# 5.1 Wireless Screen Mirroring for IOS Devices

- (1) Turn on the projector's Wifi setting.
- (2) Choose your Home Wifi to connect and enter the right password, then tap "Done" for connection. Please wait for 3 -5 seconds to establish the connection. Once connected, it will remember the password of the connected Wifi.
- (3) Turn on your iOS device's Wifi setting, then connect it to the same Home Wifi as the projector.
- (4) Then tap "iOS Cast" as the Input Source of your projector.
- (5) Swipe up the screen of your iOS device and tap "Airplay" to search for the projector, then select "Hccast-xxxx" from the searching results to connect.
- (6) The screen mirroring between your iOS device and the projector is successful.

**Attention:** This projector supports home Wifi networks only, your device and the projector should connect to the same home Wifi.

### 5.2 Wireless Screen Mirroring for Android Devices

To enable this function, make sure your Android device supports Multi-Screen/ Wireless Display. Please note that the name of "Multi-Screen" may vary depending on the brand of your Android device.

- (1) Turn on the projector, select "Miracast" as the Input Source.
- (2) Enable the "Multi-Screen/Wireless Display" of your Android device.
- (3) Select "Hccast-xxxx" from the searching results to connect.
- (4) The screen mirroring between your Android device and the projector is successful.

# Note:

YouTube TV, Apple TV, Amazon Prime Video, Netflix, Disney+, Hulu, and others, along with DIRECTV (AT&T), a leading American program content distributor, EchoStar (IPTV satellite TV), and CableLabs (cable TV operator) Association, restrict direct projection from movie projection due to HDCP copyright regulations.

# 6. HDMI

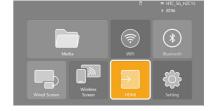

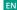

#### 7. Settings

## 7.1 Adjust the Display Settings.

Tap "Setting" - "Picture" to configure the settings of Image Mode, Color Temperature, Aspect Ratio, and Zoom.

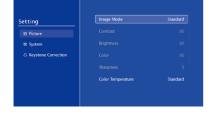

### 7.2 System Settings

Tap "Setting" - "System" to configure the settings of the OSD language, projection mode, homepage color, factory setting reset, software upgrade, online update, auto sleep, OSD timer, and video delay, or view the version information.

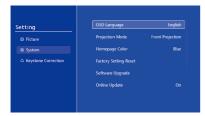

# 7.3 Keystone Correction

Tap "Setting" - "Keystone Correction" to configure the settings of Auto Keystone Correction and Manual Keystone Correction for better image clarity.

# Note:

When Automatic Keystone Correction is turned on, the manual correction function will be disabled, and vice versa. To use the manual adjustment function, turn off Auto Keystone Correction first.

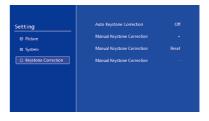

## 8. Other Connections

Supported multimedia playback formats.

# (1) Connecting to PC

- $\boldsymbol{\cdot}$  Connect the projector to a PC using the HDMI cable.
- · Choose "HDMI" as the media signal channel.

#### (2) USB Multimedia Connection

No manual selection of signal sources is required for USB devices as the projector will automatically detect them.

 On the projector's main interface, select the desired category from "Movie", "Music", "Photo" or "Office Suite", and press the "OK" button on the remote control to enter the selected category.

- You can also choose the desired category from "Photo", "Music", "Movie" or "Office Suite" in the default order.
- Select the file you wish to play and press the "OK" button to start or pause playback. (Please note that connecting a USB disk is necessary to access the required category.)

**Note:** Selecting the "Office Suite" option allows you to play and demonstrate PPT files.

### (3) Connecting to Fire TV Stick

- $\boldsymbol{\cdot}$  Plug the TV stick into the projector's HDMI port.
- · Choose "HDMI" as the media signal channel.

Note: The projector only supports 1080P TV sticks, but not 4K TV sticks.

# Q & A

# I can't play video the Netflix app or Hulu.

YouTube TV, Apple TV, Amazon Prime Video, Netflix, Disney+, Hulu, and others, along with DIRECTV (AT&T), a leading American program content distributor, EchoStar (IPTV satellite TV), and CableLabs (cable TV operator) Association, restrict direct projection from movie projection due to HDCP copyright regulations.

### The indicator light is off when plugged into power supply.

- 1) Check if the power cord is connected correctly.
- 2) Check if the power socket is working properly.

# The projector does not turn on after pressing the power button on the remote control.

- 1) Make sure the projector power indicator is on.
- 2) Check if the remote control takes charge normally.
- 3) Ensure that the remote control is within the effective range.

#### Content is projected without sound.

- 1) Check if the projected content is HDCP protected. Try changing the content.
- 2) Check if the HDMI input cable is connected correctly.
- 3) Check if the volume is muted or adjusted to the minimum.
- 4) Turn off the Dolby sound effects of the input device.

#### The projector will shut off automatically after turning on for a while.

- 1) Check if there is a barrier around the ventilation.
- 2) Check if there are big voltage fluctuations.
- 3) Check the overheating protection system.

#### No devices are found when connected to hard drives or flash drives.

- 1) Re-plug the device.
- 2) Check if the device works normally.

### I can't watch the movies.

- 1) Check if the video format is correct.
- 2) Check if the video file is corrupted.
- 3) Check if the device works normally.

# The projector is not compatible with your Bluetooth Speaker.

The projector may be incompatible with the Bluetooth Speaker of some versions.

17

# **Cleaning Method**

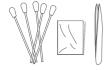

1. Get cleaning tools ready.

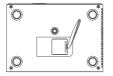

Use tweezers to pry off the bottom cover.

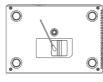

3. Clean the display screen using the cotton swab.

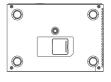

4. Put the bottom cover back in place after cleaning.

# How to prevent black spots from appearing on the projector?

Keep the projector clean by regularly cleaning the lens and vents of the projector. To clean the projector, open the bottom cover, then clean away any dust or debris in one of the following two ways.

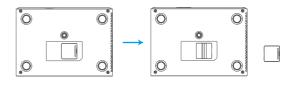

18

#### Method 1

Gently flap the body of the projector to shake off any dust particles.

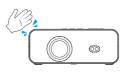

#### Method 2

Blow any dust off the display screen with a cold wind.

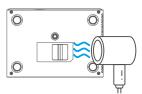

# **Projection Size Chart**

| Distance | Screen Size | Distance | Screen Size |
|----------|-------------|----------|-------------|
| 1.5m     | 35"         | 3.3m     | 100"        |
| 1.7m     | 50"         | 3.9m     | 120"        |
| 2.4m     | 72"         |          |             |

# **Contact Us**

& (888) 811-1140 (US)

 $\boxtimes$  cs@dragontouch.com

www.dragontouch.com

For any inquiries about DragonTouch products, please feel free to contact us. We will respond within 24 hours.

20